#### Connecting the AV inputs

- 1. Connect the **AV IN** jack on the display to the output jack on an A/V device (such as a VCR) using an appropriate video cable.
- 2. Connect the VCR's audio output jacks to the **AV IN** jacks on the display using a suitable audio cable.
- 3. To view images from this input, press the **INPUT** button on the remote control to switch to respective input source.

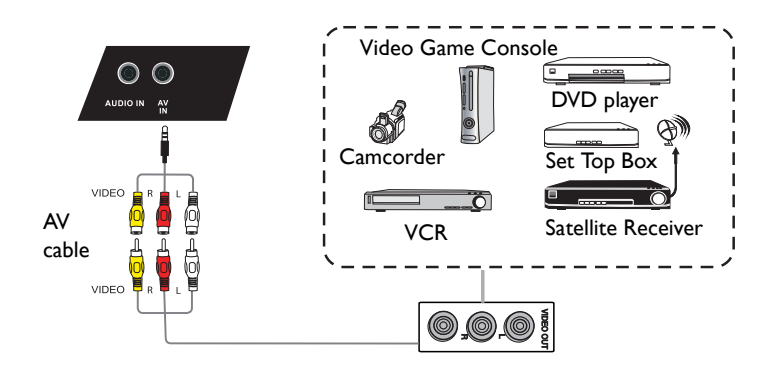

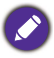

The applicable cable is not supplied and should be purchased separately.

### Connecting the coaxial output

To use coaxial out for acoustic applications:

- 1. Use coaxial cable to connect via **COAX OUT** to your audio equipment.
- 2. Plug in power cord, and switch power on.

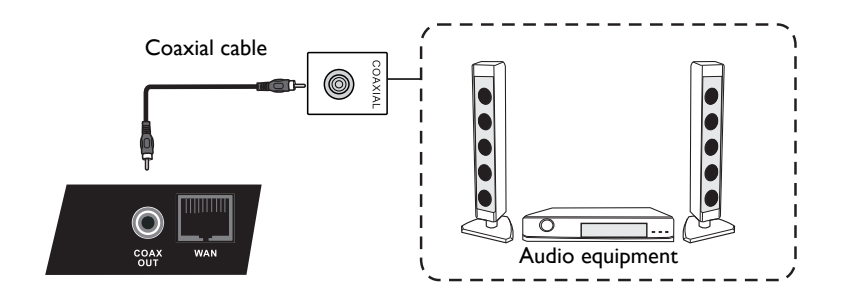

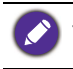

The applicable cable is not supplied and should be purchased separately.

### Connecting the video output

For computer:

- 1. Use D-Sub cable and audio cable to connect from **VGA OUT** and **EARPHONE** to the respective jacks of the devices.
- 2. Plug in power cord, and switch power on.
- 3. Press (1) on the remote control to turn on the display. Press **INPUT** to switch to PC port. Set internal computer as VGA output or multi-screen display..

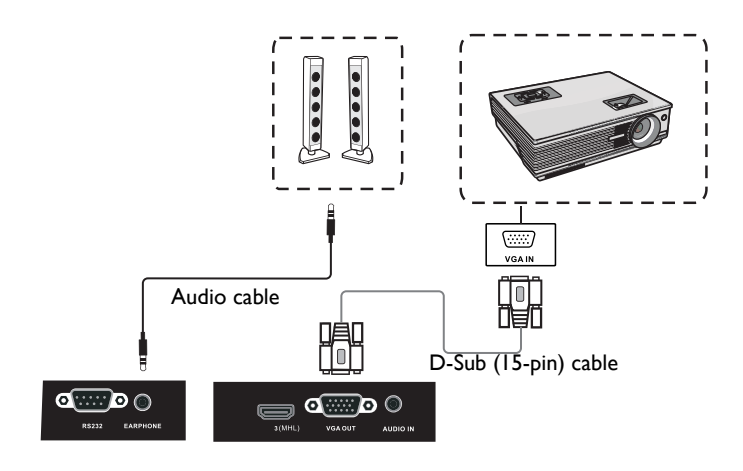

#### Connecting to serial port

Directly connect the computer to **RS232** ports on the input/output terminals.

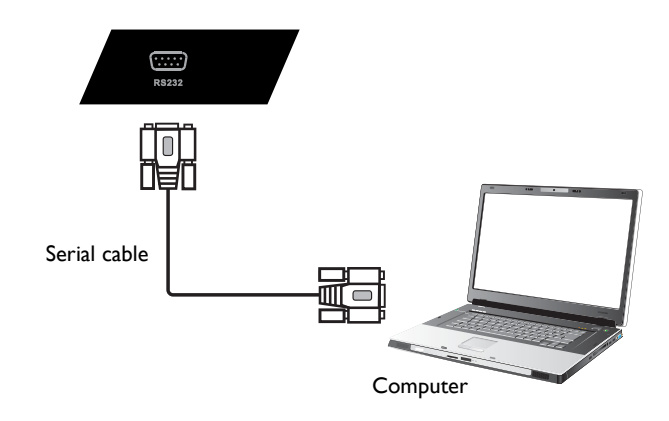

- The applicable cable is not supplied and should be purchased separately.
- This connection is applicable to straight-through serial cables only.
- After using serial port line to connect central control equipment and machine, certain function of the machine can be controlled via central control equipment, such as: machine on/off, and adjustment of sound volume, etc.

## Connecting power

Plug one end of the power cord into the **Power** jack on the display and the other end into an appropriate power outlet (if the outlet is switched, turn on the switch).

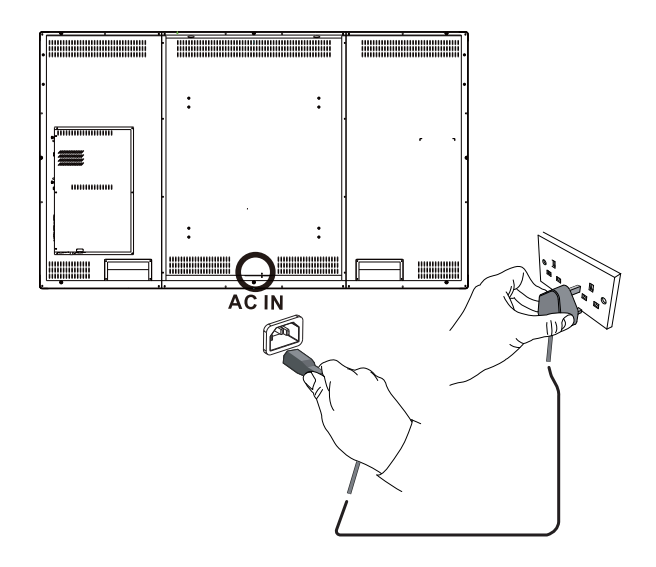

• The supplied power cord is suitable for use with 100-240V AC power only.

- The power cord and outlet illustrated may differ from the ones used in your region.
- Only use an appropriate power cord for your region. Never use a power cord which appears damaged or frayed, or change the plug type on the power cord.
- Be aware of the power loading when you use extension cords or multiple outlet power boards.
- There are no user serviceable parts in this display. Never unscrew or remove any covers. There are dangerous voltages inside the display. Turn off the power and unplug the power cord if you intend to move the display.

# Using the touch screen

You can use the optical touch screen to control your operating system. The touch screen can emulate basic mouse functions and supports multi-touch functions for Windows 7/ 8\*. The following table shows a list of gestures you can use on the touch screen.

- Ensure that you have installed the USB cable on the display to a computer.
	- \*Multi-touch functions are only supported by Windows 8, Windows 7 Home Premium, Professional, Enterprise and Ultimate versions. For Windows XP, Windows Vista and Windows 7 - Starter and Home Basic versions, multi-touch is not supported.
		- Windows is a registered trademark of Microsoft Corporation in the United States and other countries.

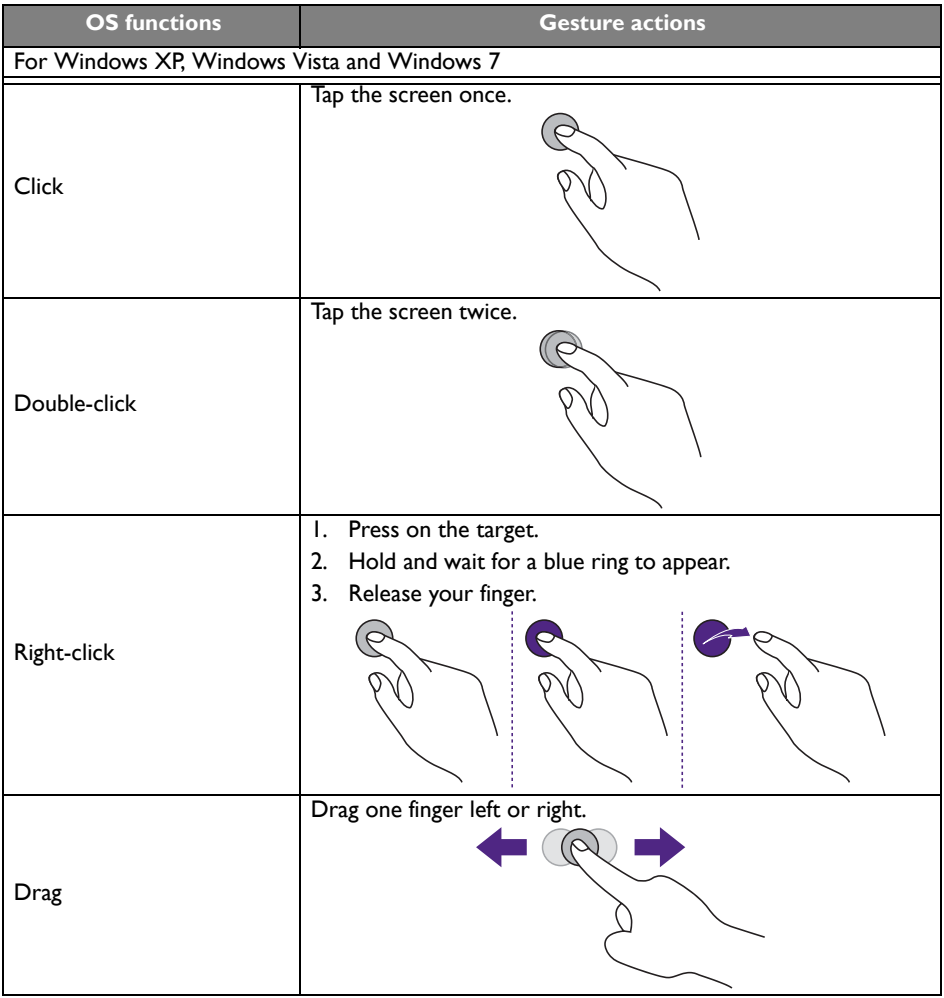

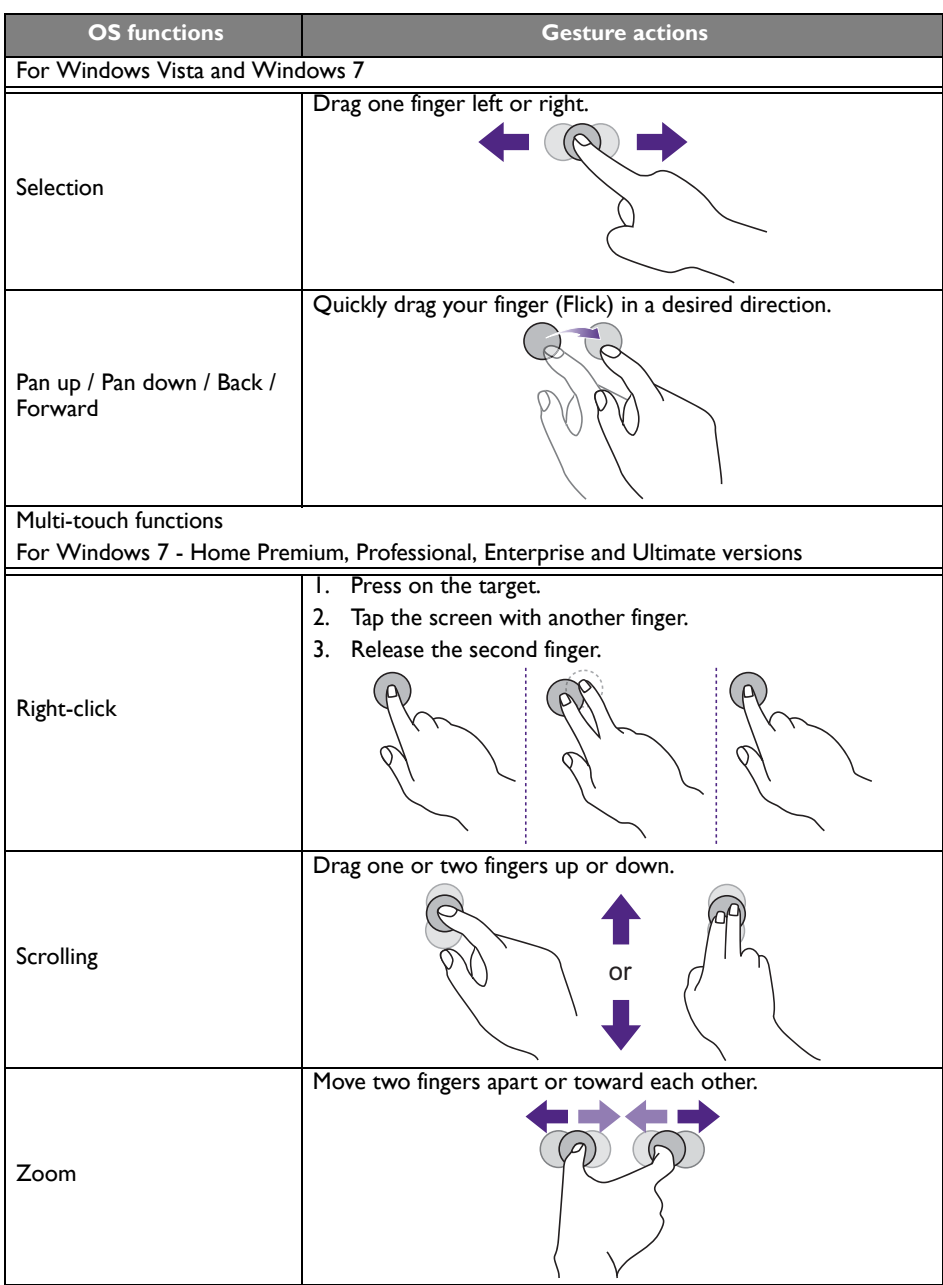

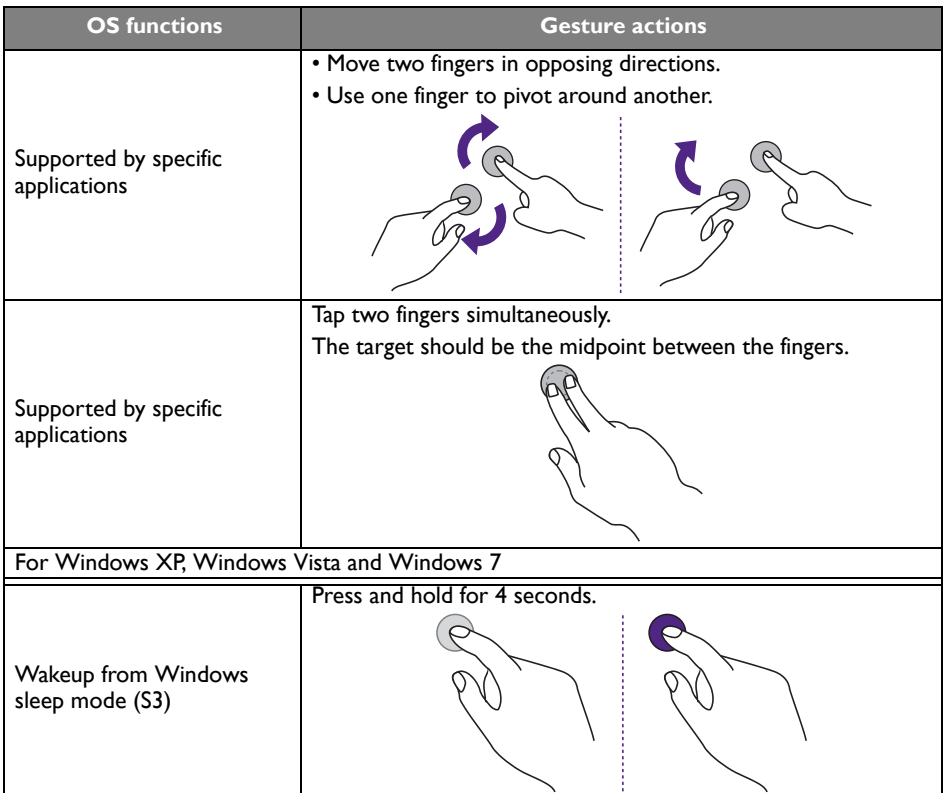

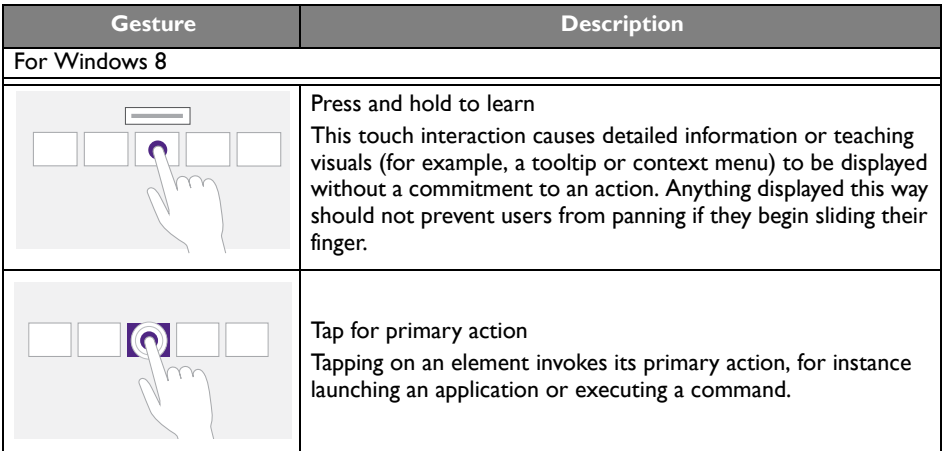

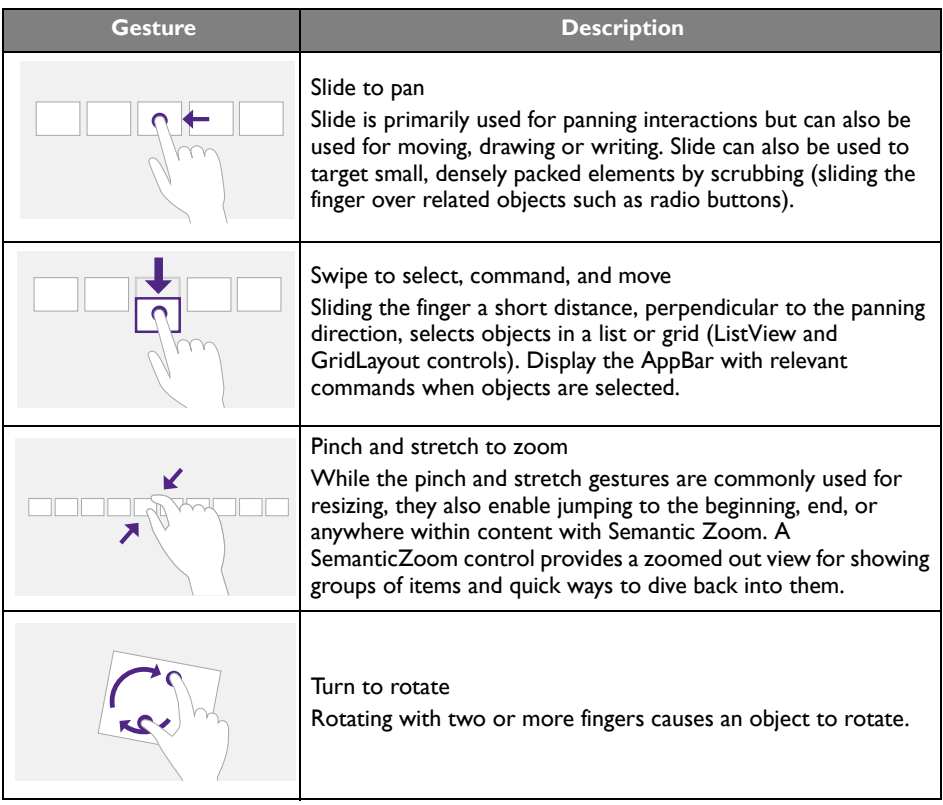

# Important instructions for using the touch screen

Please clean the frame when there is sign of malfunction on the touch screen.

- Before you clean the screen, make sure the display is turned off, and unplug the power cord.
- Remove dust or dirt from the screen and the infrared plastic filter periodically. It is suggested using a small amount of alcohol to clean the infrared plastic filter.
- To avoid damage to the screen, never use any type of abrasive materials to wipe the screen.
- Use a neutral detergent to clean the touch screen. Avoid using detergents with erosive substance, such as banana oil or ammonia.
- Moisten a clean soft, lint-free cloth with a neutral detergent and then clean the touch screen.
- Do not spray a detergent on the screen surface or the body directly. It may result in a short circuit to the touch screen.
- Keep the touch screen out of direct sunlight or spotlights.

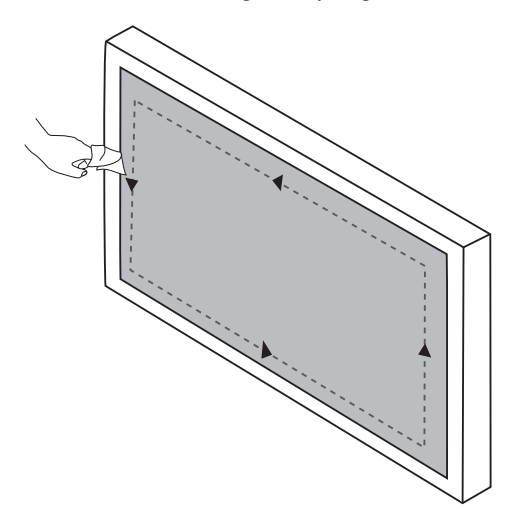

# Menu operations

# One touch menu operation

At the bottom middle position of the screen as the starting point, use a touch pen to drag toward center position of the screen, as shown below, to bring up the menu.

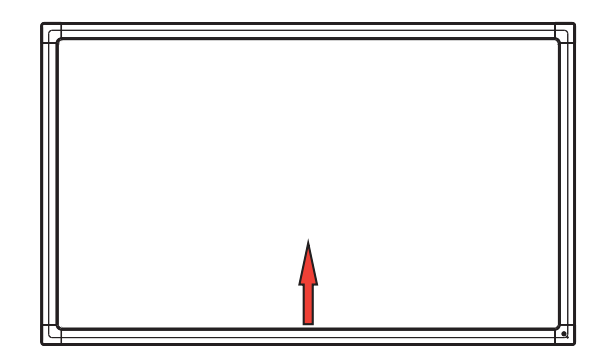

# Setting menu

#### Input setting

Press **INPUT** on the remote control or use a touch pen dragging from the bottom middle to the center of the screen to bring the setting menu.

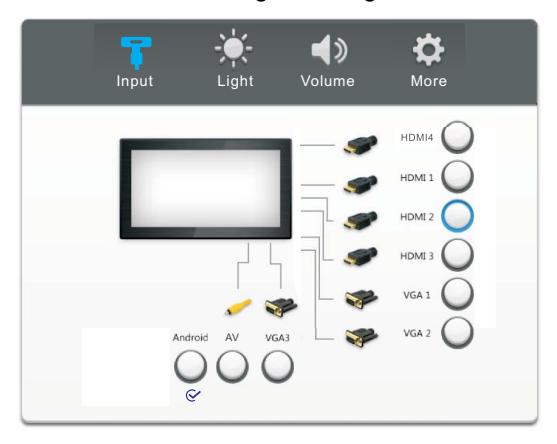

- Press  $\blacktriangle$ / $\blacktriangledown$ / $\blacktriangle$ / $\blacktriangleright$  on the remote control or use a touch pen to select a desired input source and press **ENTER** on the remote control or directly click with the touch pen to confirm.
- Press **BACK** on the remote control or click blank area outside menu with the touch pen to exit menu.

#### Brightness setting

Press **INPUT** on the remote control or use a touch pen dragging from the bottom middle to the center of the screen to bring the setting menu.

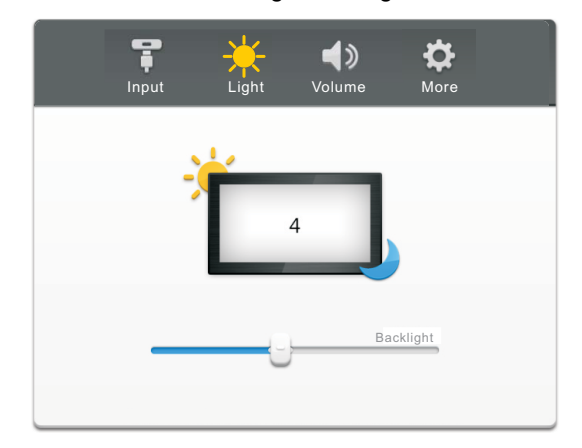

- Press on the remote control or directly click **Light** icon with touch pen to enter brightness setting menu.
- Press  $\triangleleft$  /  $\triangleright$  on the remote control or drag brightness adjustment progress bar with the touch pen to adjust brightness.
- Press **BACK** button on the remote control or click blank area outside menu with the touch pen to exit menu.

#### Volume setting

Press **INPUT** button on the remote control or use a touch pen dragging from the bottom middle to the center of the screen to bring the setting menu.

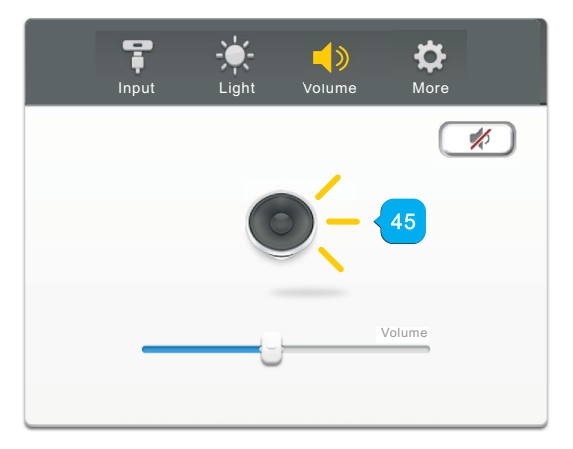

- Press on the remote control or directly click **Volume** icon with touch pen to enter volume setting menu.
- Press  $\triangleleft$  /  $\triangleright$  on the remote control or drag volume adjustment progress bar with the touch pen to adjust volume.
- Press **MUTE** on the remote control or directly click  $\llbracket \# \rrbracket$  with the touch pen to enable or disable mute.
- Press **BACK**on the remote control or click blank area outside menu with the touch pen to exit menu.

## More settings

Press  $\triangleright$  on the remote control or directly click **More** icon with touch pen to enter more settings.

#### Android settings

When the input source is set to Android, press **INPUT** on the remote control or use a touch pen dragging from the bottom middle to the center of the screen to bring the setting menu.

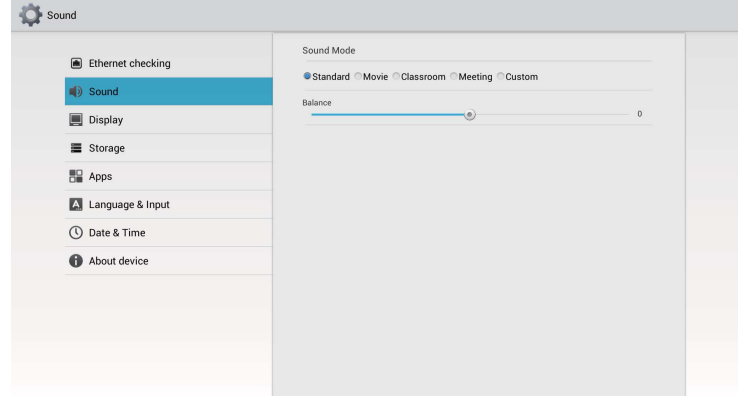

- Press  $\blacktriangle$ / $\blacktriangledown$ / $\blacktriangle$ / $\blacktriangleright$  on the remote control or use a touch pen to select each option and press **ENTER** on the remote control or directly click with the touch pen to confirm.
- Press **BACK** on the remote control or click blank area outside menu with the touch pen to exit menu.

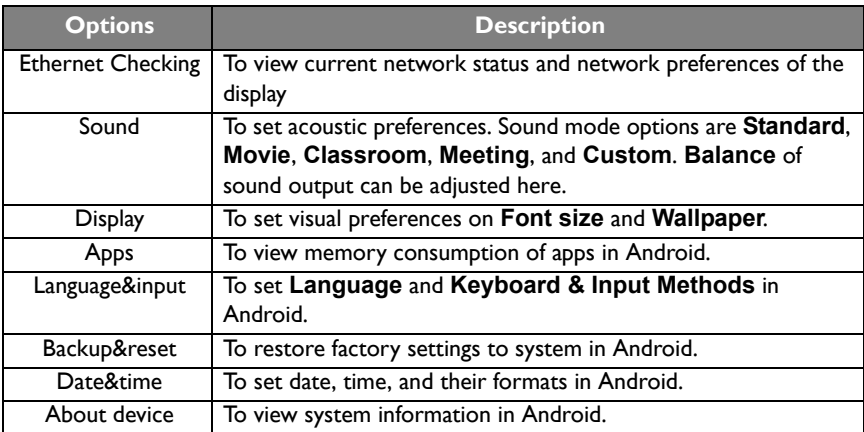

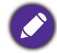

The user applicable storage space varies from pre-installed apps and images occupancies at the total memory space.

### VGA settings

When the input source is set to VGA, press **MENU** on the remote control or use a touch pen dragging from the bottom middle to the center of the screen to bring the setting menu.

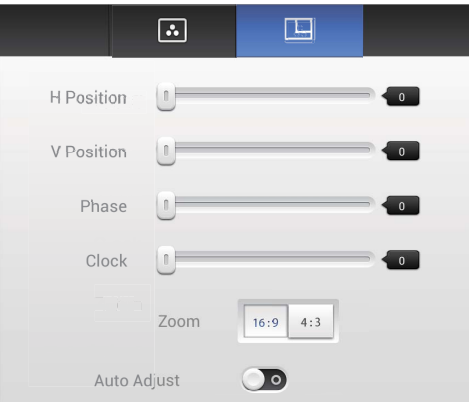

- Press  $\blacktriangle$ / $\blacktriangledown$ / $\blacktriangle$ / $\blacktriangleright$  on the remote control or use a touch pen to select each option and press **ENTER** on the remote control or directly click with the touch pen to confirm.
- Press BACK on the remote control or click blank area outside menu with the touch pen to exit menu.

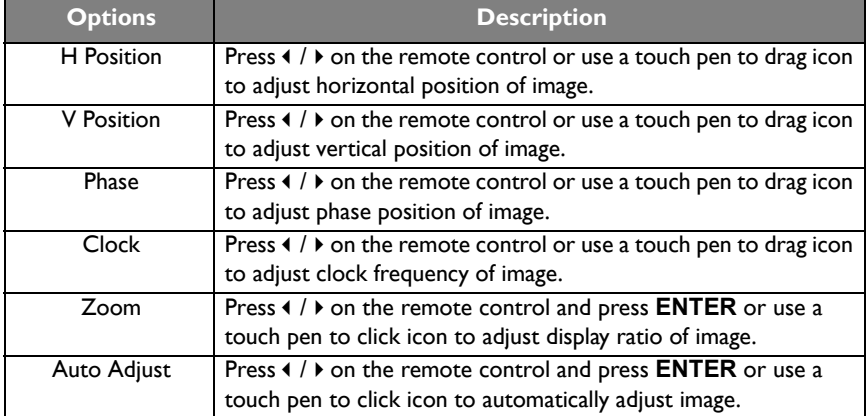

#### Screen settings

When the input source is not set to Andriod, Press **MENU** on the remote control or use a touch pen dragging from the bottom middle to the center of the screen to bring the setting menu.

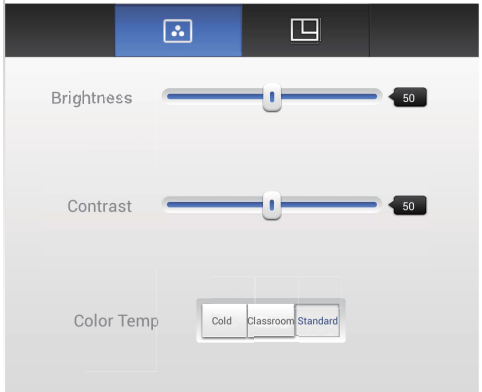

- Press  $\blacktriangle$  / $\blacktriangledown$  /  $\blacktriangle$  /  $\blacktriangleright$  on the remote control or use a touch pen to select each option and press **ENTER** on the remote control or directly click with the touch pen to confirm.
- Press **BACK** on the remote control or click blank area outside menu with the touch pen to exit menu.

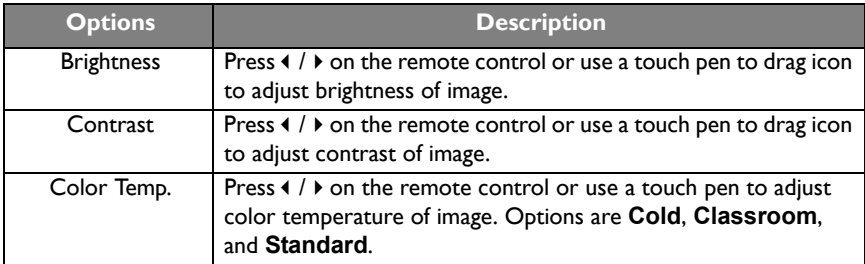

#### Annotation menu

Under any input source, place two fingers with about 20~50 mm spacing on the screen for more than two seconds to bring the annotation menu as below.

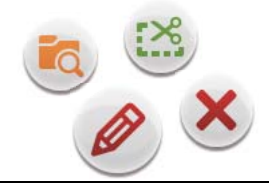

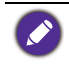

The remote control is not capable of notation operations.

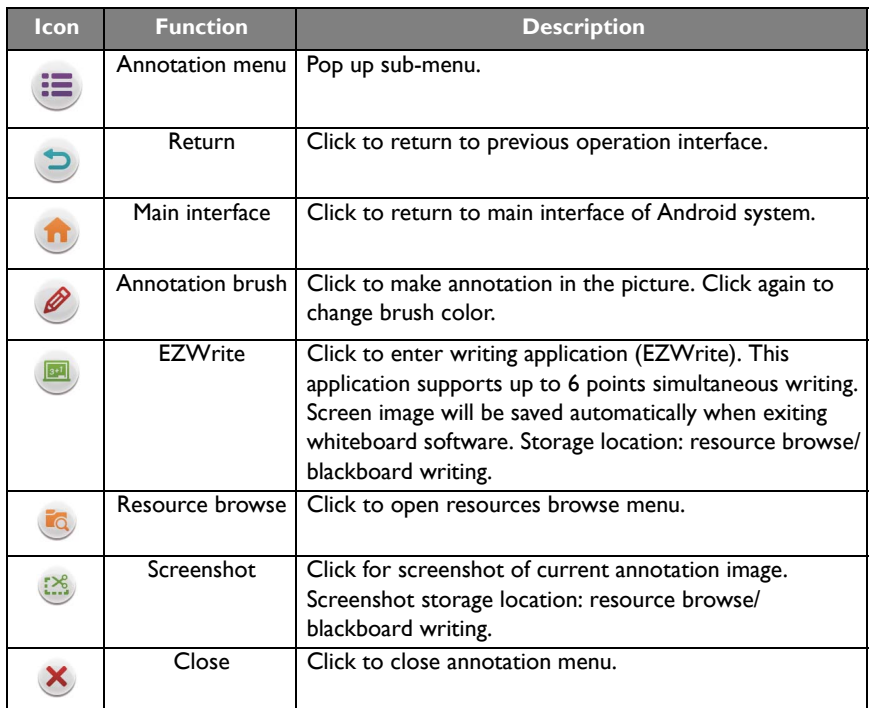

# Android system interface Main interface

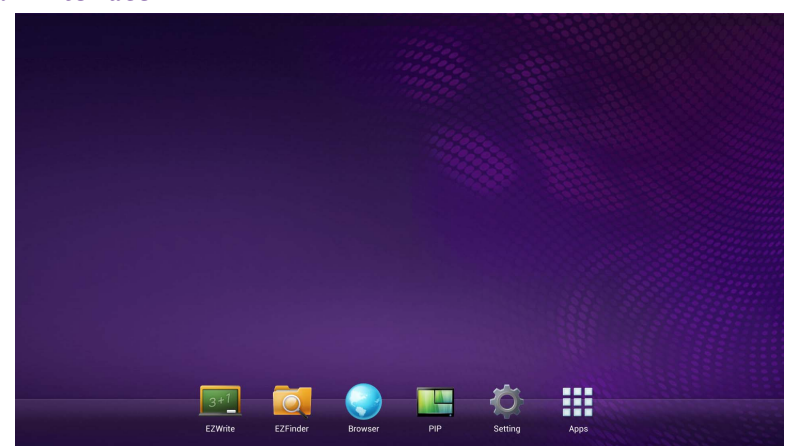

- Press  $\triangleleft$  /  $\triangleright$  on the remote control to select icons at the bottom and press **ENTER** to execute the program, or directly tap the icon with a touch pen.
- Press **HOME** on the remote control or Home button at the bottom of front panel to return to the main interface.

#### **EZWrite**

EZWrite is a writing application for flat panels.

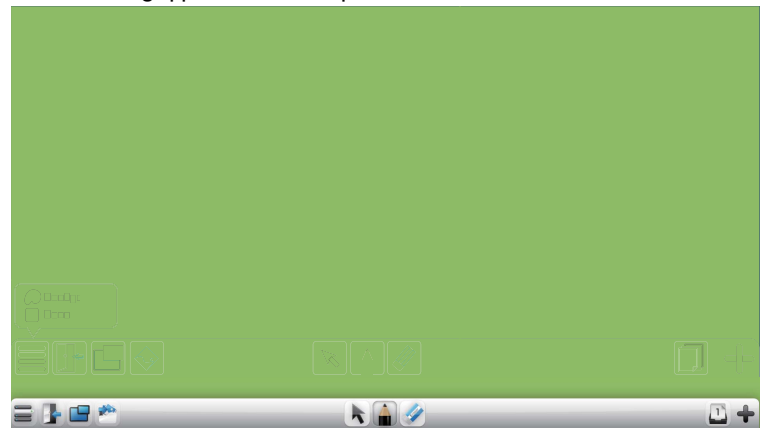

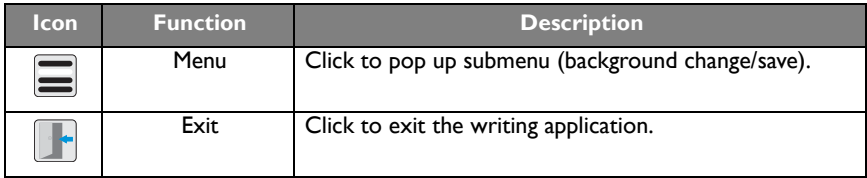

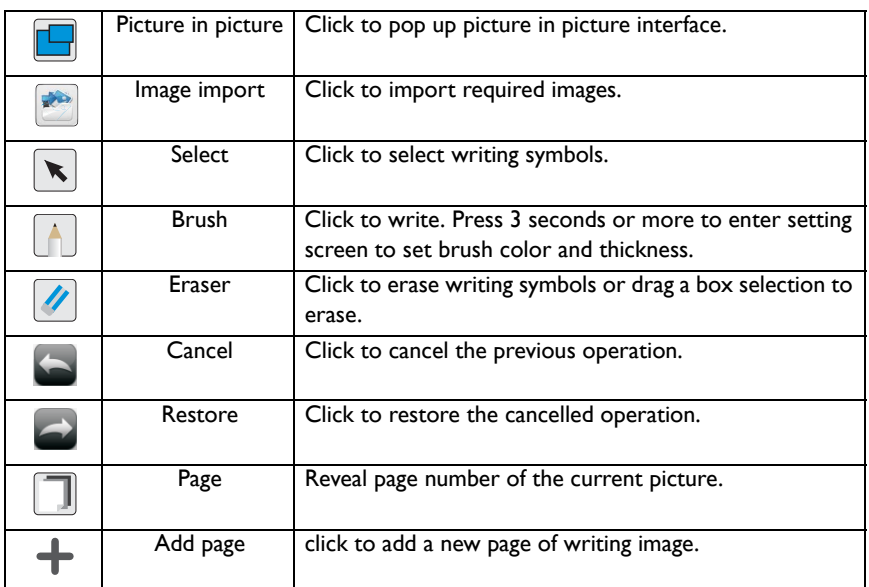